## 5 – Schwarzenberger Schwemmkanal Textverarbeitung Writer

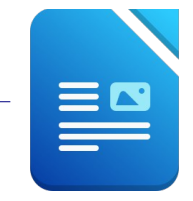

Öffne das Dokument *05\_Schwemmkanal.*

- 1. Zoome das Dokument auf 100% *(Ansicht → Maßstab)*
- 2. Ändere die Schriftart im gesamten Text: Times New Roman, Schriftgröße 14, schalte die Formatierung kursiv aus.
- 3. Ändere das Seitenformat auf Hochformat. *(Format → Seite → Registerkarte: Seite)* Ändere den Seitenrand oben auf 3,5 cm und links auf 2,5 cm
- 4. Formatiere die Überschrift: Fettdruck, Schriftgröße 18, blaue Schriftfarbe, Abstand unter dem Absatz: 1,5 cm *(Format → Absatz → Einzüge und Abstände)* Ziehe eine Rahmenlinie unter der Überschrift. *(Format → Absatz → Umrandung unten)*
- 5. Formatiere den restlichen Text: Textausrichtung: Blocksatz Zeilenabstand: 1,5zeilig Weise den Absätzen einen Abstand von 0,00 cm über und 0,25 cm unter dem Absatz zu. Sstab)<br>
ormatierung kursiv aus.<br>  $at \rightarrow Seite \rightarrow Registerkarte$ : Seite)<br>
links auf 2,5 cm<br>
<br>
Absatz → Einzüge und Abstände)<br>
ormat → Absatz → Umrandung unten)<br>
<br>
über und 0,25 cm unter dem Absatz zu.<br>
vernichtet , vorgenommen und möglich
- 6. Erzeuge neue Absätze: nach den Worten *sicher*, *vernichtet* , *vorgenommen* und *möglich*. U*m die Wörter schneller zu finden verwende die Suchfunktion: Bearbeiten – Suchen...dann Absatzendemarken setzen = Eingabetaste drücken)*
- 7. Ersetze *unterrichten* durch *informieren*. *Menü: Bearbeiten → Suchen & Ersetzen*
- 8. Führe eine Rechtschreibprüfung durch und verbessere vorhandene Tippfehler.
- 9. Aktiviere die automatische Silbentrennung für alle Absätze. *Markiere den gesamten Text mit Strg+a, dann Menü: Format → Absatz → Textfluß...*
- 10. Füge das Bild *05\_Kanal1.jpg* in der rechten oberen Ecke des Dokuments ein. Ändere die Bildhöhe auf 4 cm. Formatiere das Bild mit dem Umlauf Durchlauf!
- 11. Erzeuge am Textende eine Leerzeile und füge hier das Bild *05\_Kanal2.jpg* ein.
- 12. Rahme den Satz *Viele Schautafeln informieren....* mit einer 1 pt. breiten Rahmenlinie ein. Färbe den Hintergrund mit einer beliebigen hellen Farbe.
- 13. Füge am Ende (nach dem Bild) einen Seitenumbruch ein. *Einfügen → manueller Umbruch...*
- 14. Öffne die Datei *05\_tabellekanal.odt* und kopiere den Inhalt auf die zweite Seite. Schließe die Datei *05\_tabellekanal.odt*.
- 15. Füge eine Tabelle (3 Spalten, 7 Zeilen) ein und verschiebe den Text in die Tabelle

Längen und Daten der Schwemmstrecke:

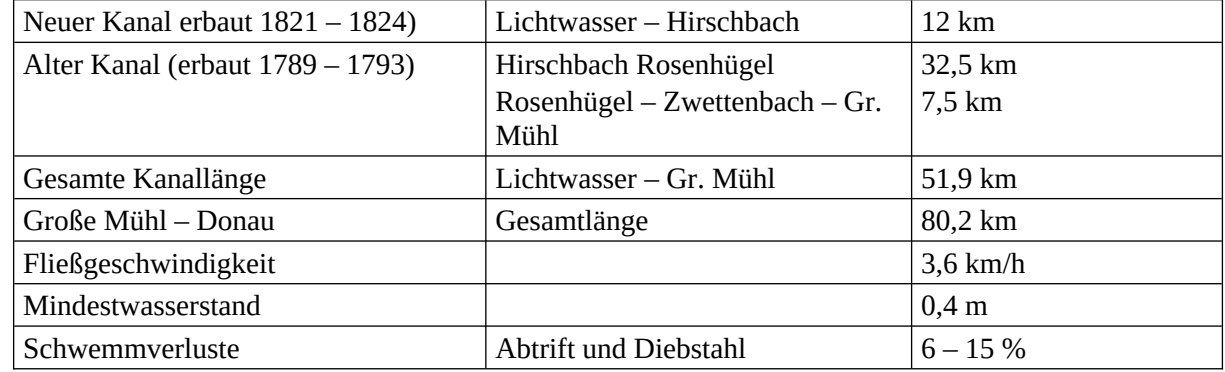

16. Formatiere die Überschrift *Längen und Daten der Schwemmstrecke*: zentriert und fett

- 17. Ändere die Breite der ersten und zweiten Spalte auf 6 cm.
- 18. Die erste Spalte soll einen hellgrauen Hintergrund bekommen.
- 19. Speichere die Datei.